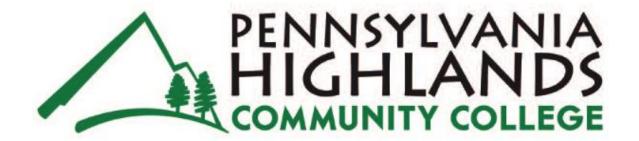

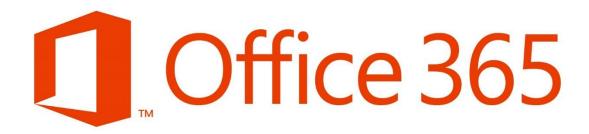

To contact the IT department email the help desk at helpdesk@pennhighlands.edu or call the help desk at 814-262-6470.

**NOT AVAILABLE FOR ACE STUDENTS** 

# **Table of Contents**

| Logging In                                  | <u>3</u>   |
|---------------------------------------------|------------|
| Creating a New Document on Desktop          | <u>7</u>   |
| Saving Documents on a Desktop               | <u>11</u>  |
| Editing a Document on a Desktop             | <u>12</u>  |
| Uploading a Document on a Desktop           | <u>16</u>  |
| Sharing a Document on a Desktop             | <u>17</u>  |
| Going Back to the Home Page                 | <u>2</u> 1 |
| Editing a Document Shared with You          | <u>22</u>  |
| What You All Can Do From Main OneDrive Page | <u>25</u>  |
| Logging into Office365 on an iPad           | <u>28</u>  |
| Creating a Document on an iPad              | <u>34</u>  |
| Saving Documents on the iPad                | <u>36</u>  |
| Opening Documents on an iPad                | <u>40</u>  |
| Signing out of the App on an iPad           | 43         |

# **Logging In**

Log in at this link to your PHCC Office365 account – <a href="http://login.microsoftonline.com">http://login.microsoftonline.com</a>

The login screen will then appear

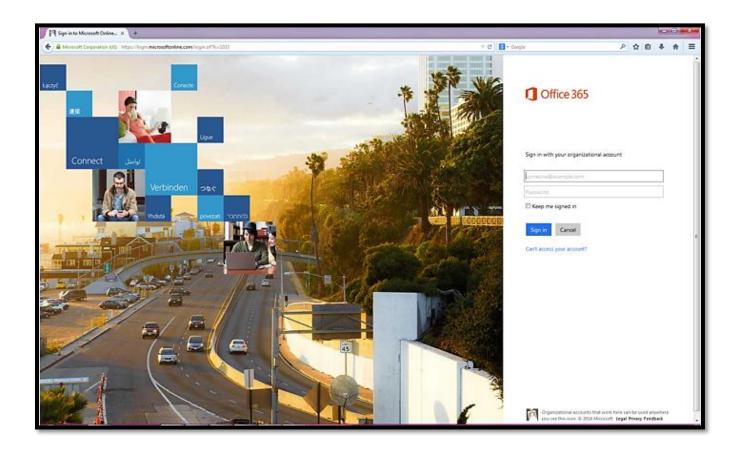

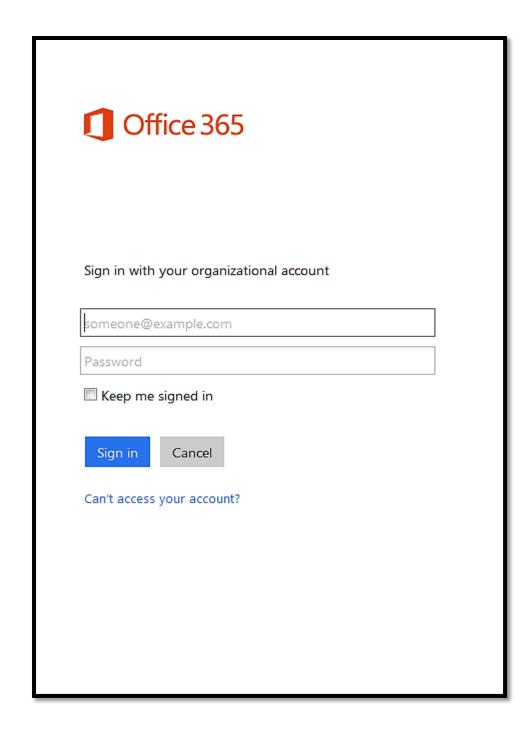

#### This will be your home page for you Microsoft 365 account

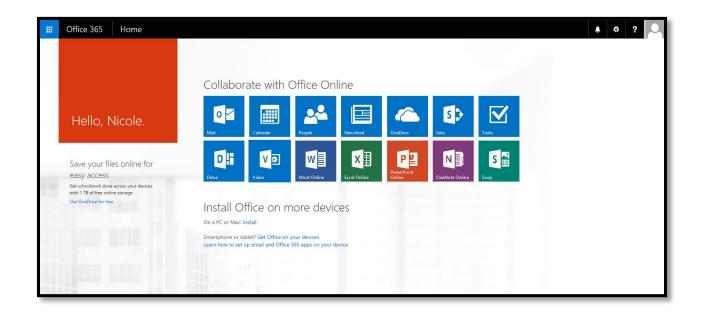

In the center of the page, Click on OneDrive. This will be where all of your documents are created and stored.

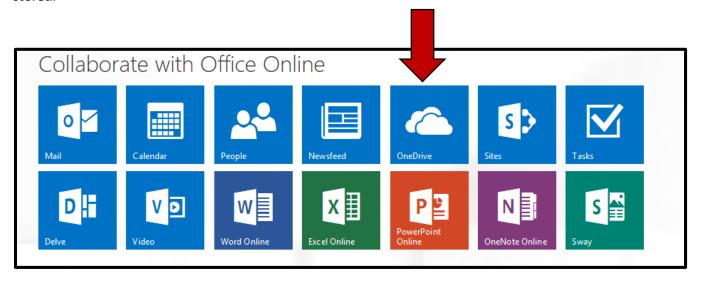

## This brings up your OneDrive Home Page

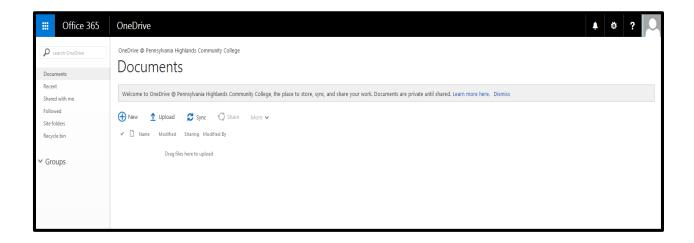

# **Creating a New Document on Desktop**

(The directions in the following sections can be used with any type of documents you create)

Log into your Office 365 Account (if not already logged in)

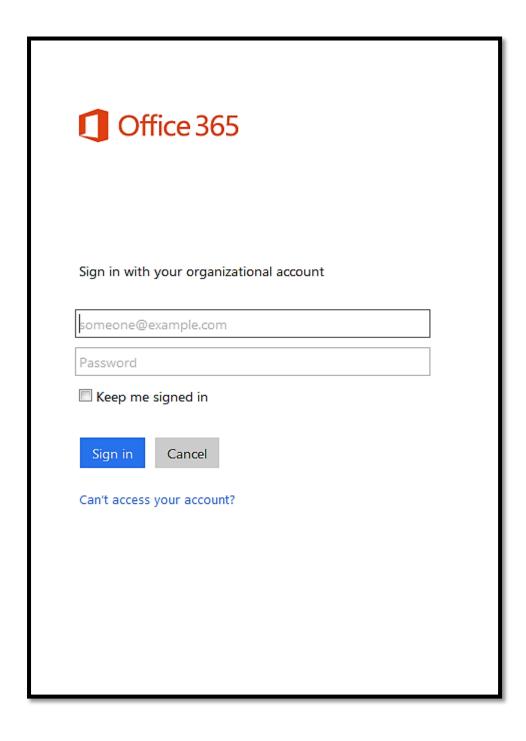

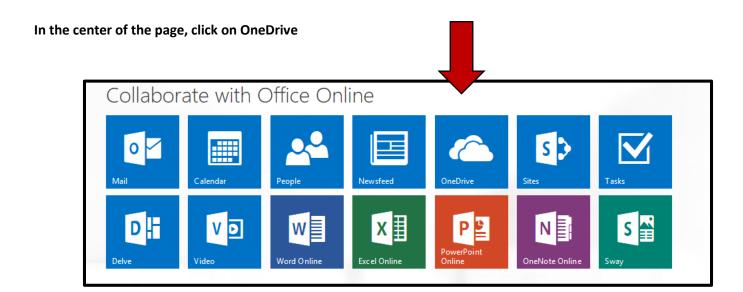

Click on new (has a plus sign inside of a circle)

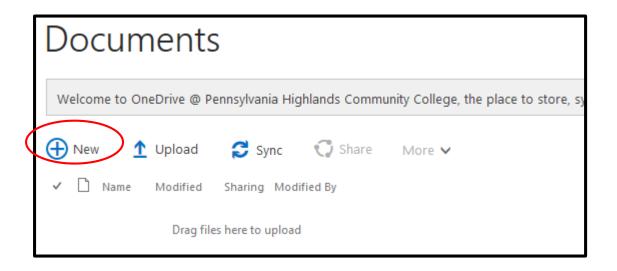

Select which Office document you want to create – This will open your document within the internet browser

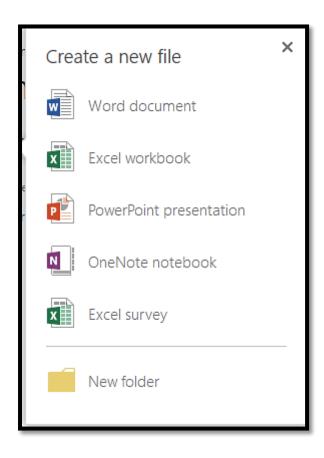

## This will then open a blank page in the document you chose

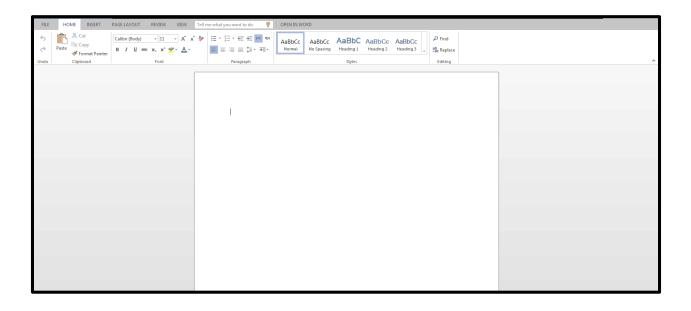

### **Saving Documents on a Desktop**

Documents will automatically save to the OneDrive

Click on your email address on the top left hand corner to return to your OneDrive Home Page

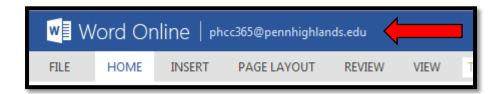

This will then take you back to the home screen and show it is saved and in Documents

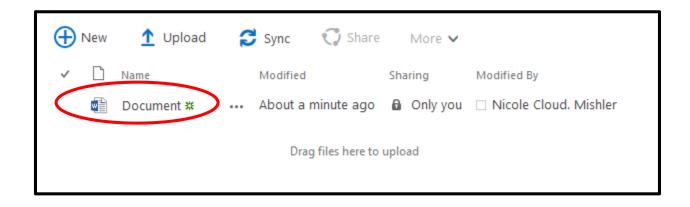

# **Editing a Document on a Desktop**

Log into Office 365 (If not already logged in)

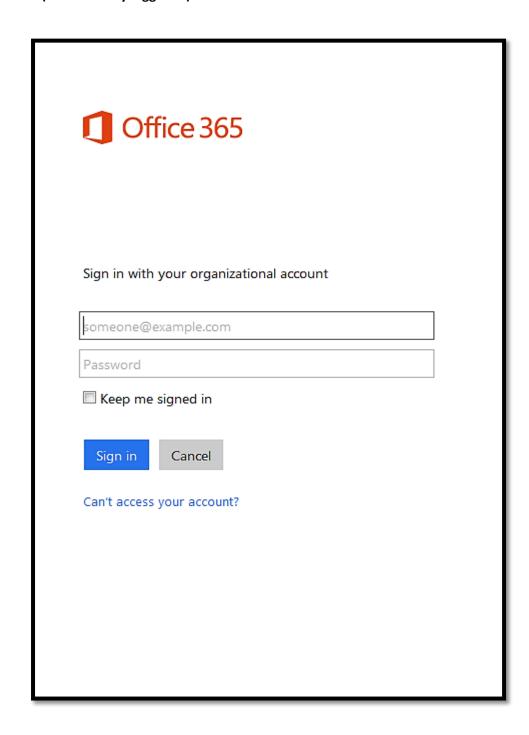

In the center of the page, click OneDrive, this will bring up the list of all of your documents

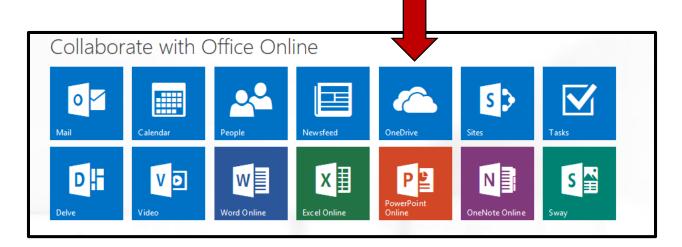

#### Click on the document you would like to edit

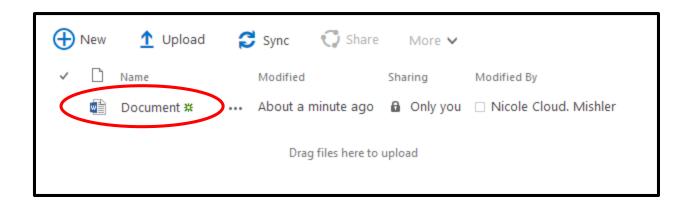

You will then see your document in only a read-only format

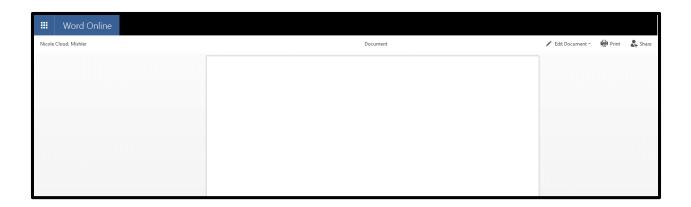

Click on the upper right hand side on Edit Document, this will bring up a drop down menu

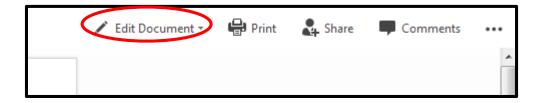

#### **Click on Edit in Word Online**

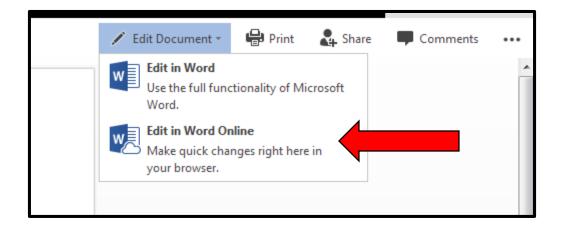

This will then open the document in Office 365 online

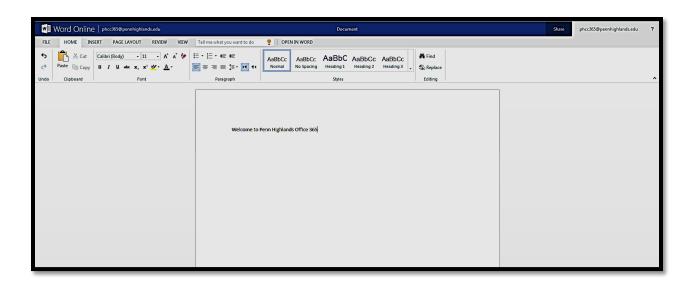

The document is now able to be edited

# **Uploading a Desktop on a Desktop**

#### **Click on Upload**

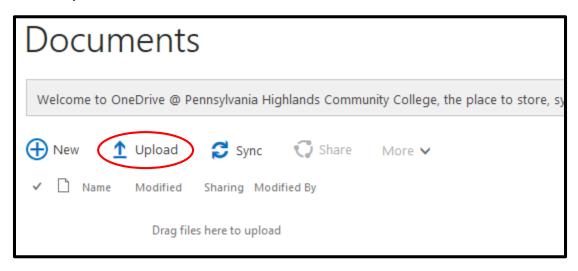

The window will then open for you to select from where you would like to upload.

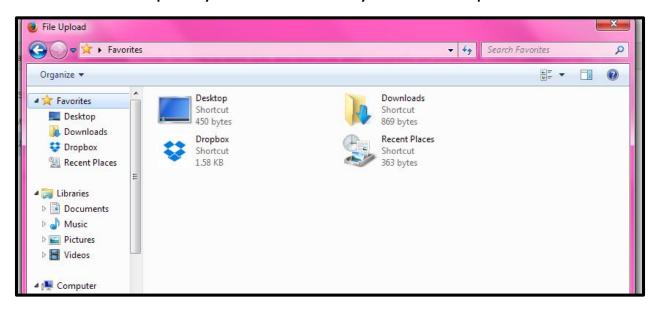

Select your file and it will upload directly to the OneDrive.

# **Sharing a Document on a Desktop**

Open the Document you would like to share

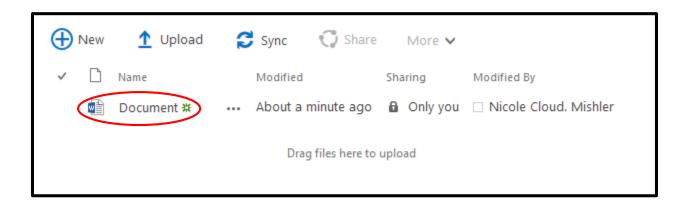

Click Share in the upper right hand corner, this will open a window

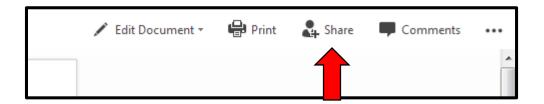

### Enter in the email address of the person you would like to share the document with

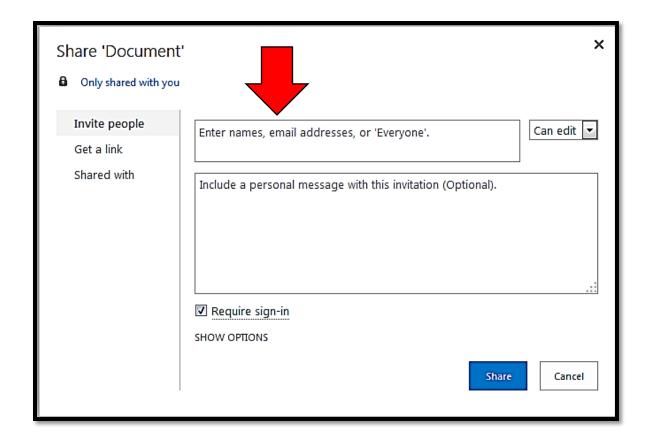

You can unclick the Require Sign In box if the recipient does not have an Office 365 account, it will send it to them and say they are a guest contributor

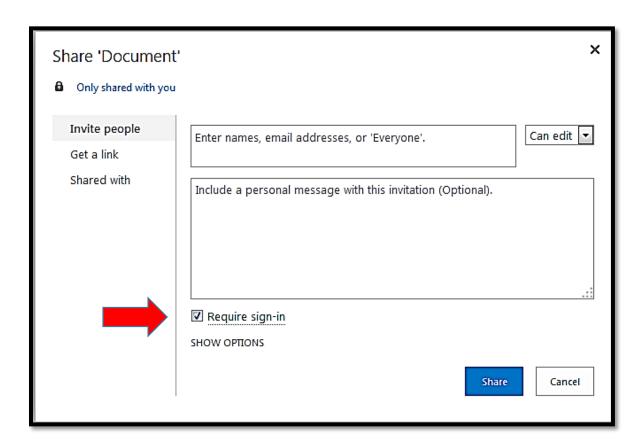

This will send an email to the recipient with the document

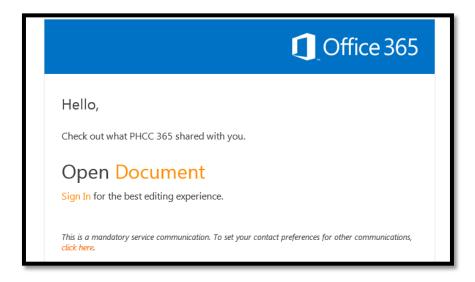

### They can then click on the link and view/edit the document

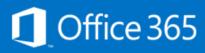

# Hello,

Check out what PHCC 365 shared with you.

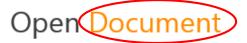

Sign In for the best editing experience.

This is a mandatory service communication. To set your contact preferences for other communications, click here.

### **Going Back to the Home Page**

Once in a document, you can easily get back to the home page listing all of you documents

In the top left by the type of document you are creating (Word, Excel, Powerpoint) you will see your log in name beside it

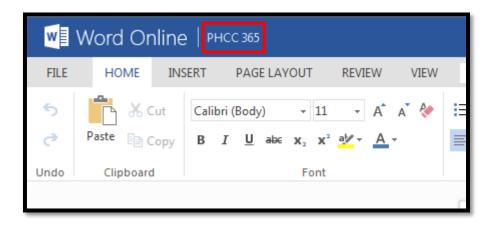

Click on your log in name

This will send you back to the main page

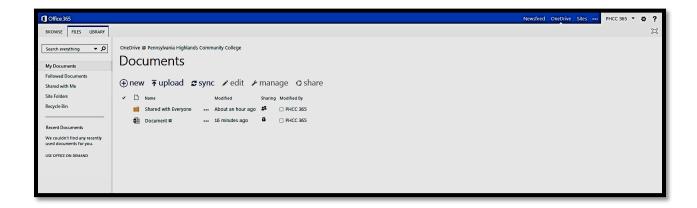

# **Editing a Document shared with you**

Click on the link that was sent to you when the document was shared with you, this will open the document

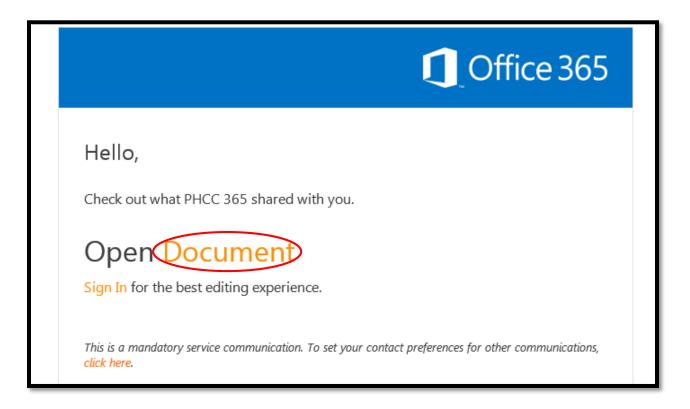

#### In the right hand corner, click on Edit Document

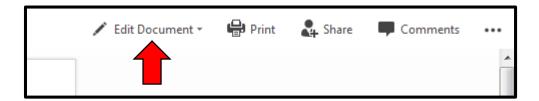

#### Click on Edit in Word Online

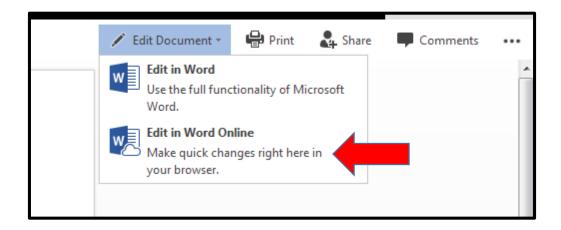

This will open the document so you will be able to edit it

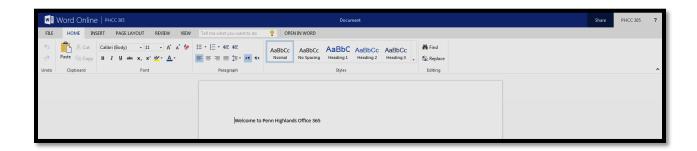

It will show what was edited by the other people who share this document with you In the upper right hand corner it will also let you know if the other person is on the document at the same time as you

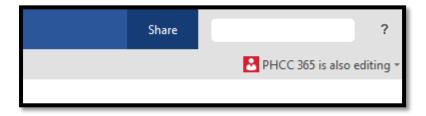

# Colored flags on the page will let you know where the other person has their cursor on the page

Welcome to Penn Highlands Office 365
This will be a wonderful tool to use.

# What You All Can Do From Main OneDrive Page

You can create a new document from clicking New and then selecting the document you would like

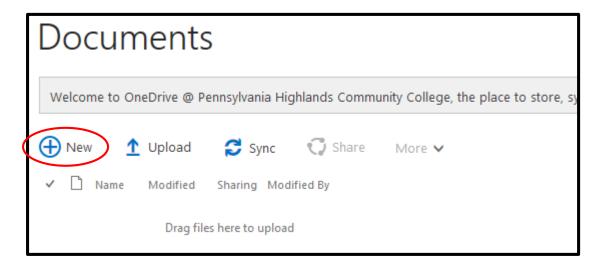

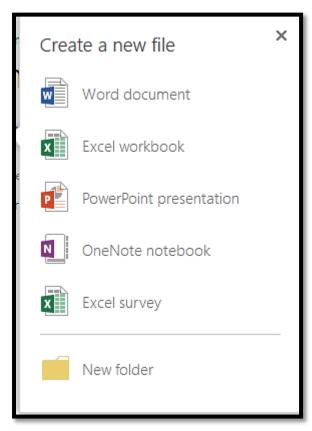

On the left hand side of the name of each document, click on the Check Mark for more options for each document

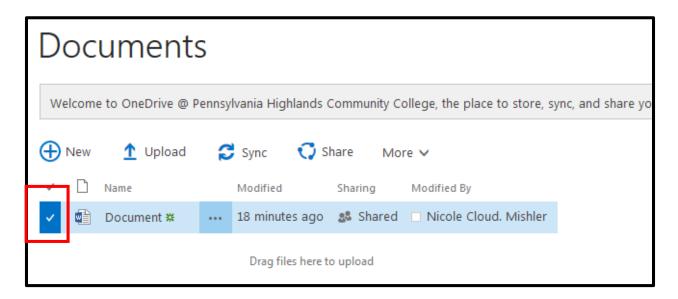

You can click More and do many tasks with the dropdown box that then appears

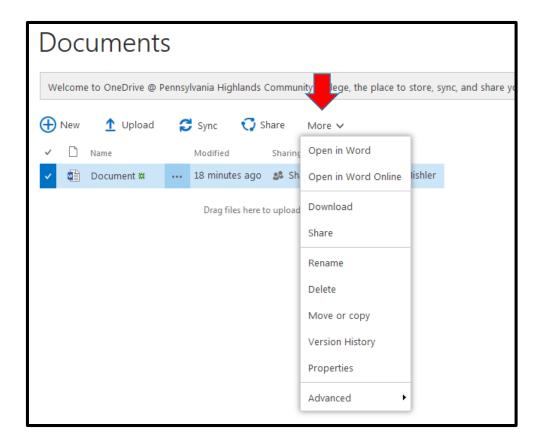

You can click share and enter in the email address of whomever you would want to share the document.

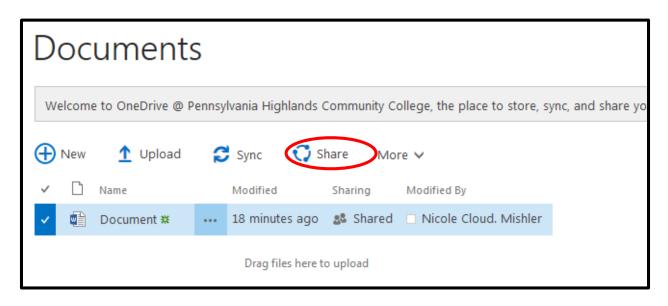

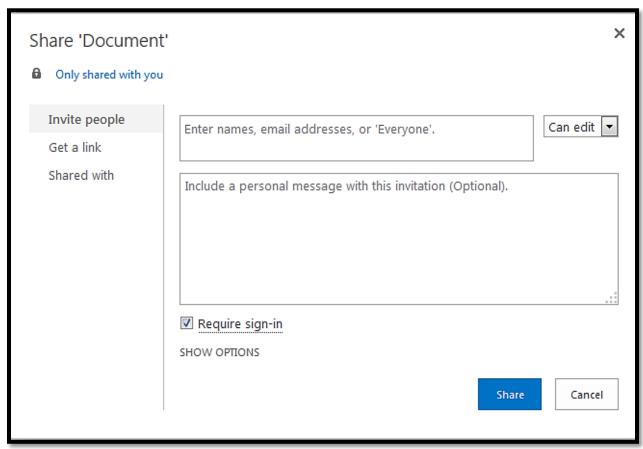

# Logging into Office 365 on an iPad

\*If using Word and Excel they can be used in either portrait or landscape. Powerpoint can only be used in landscape. \*

Click on the desired Office 365 app you would like to use

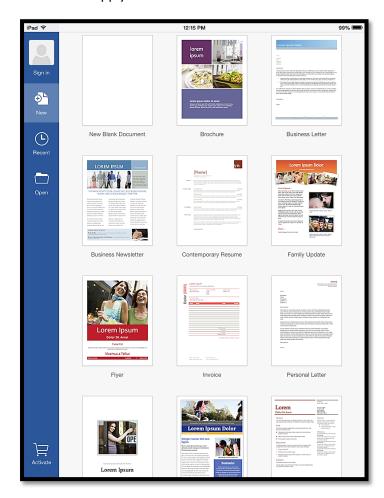

Once opened, in the upper left hand corner tap on Sign In

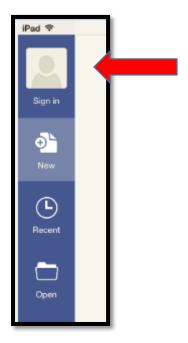

On the next screen type in your email address and hit next

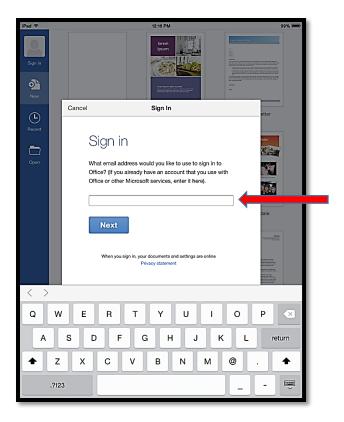

The next page should auto fill in your email as typed on the previous page, then type in your password

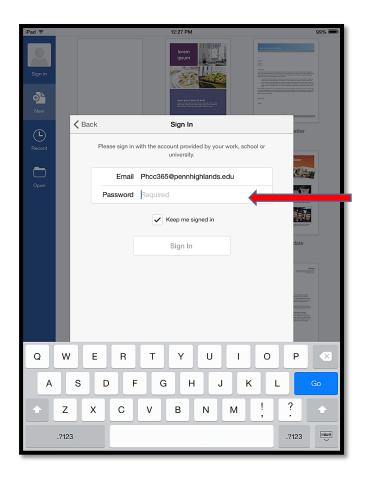

Uncheck the Keep me signed in box

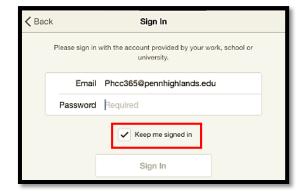

Tap sign in

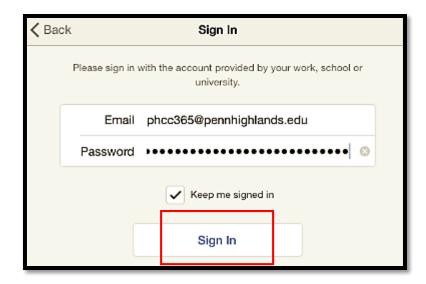

A screen will then appear that has all the templates for the app. Choose the one you would like to use

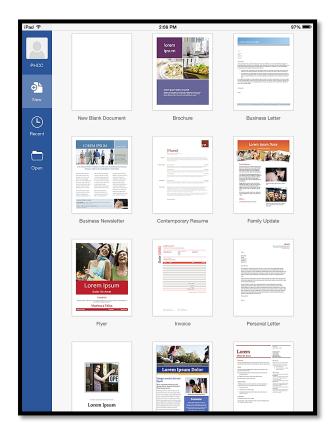

Start using the app the same as you would Microsoft Office on the desktop

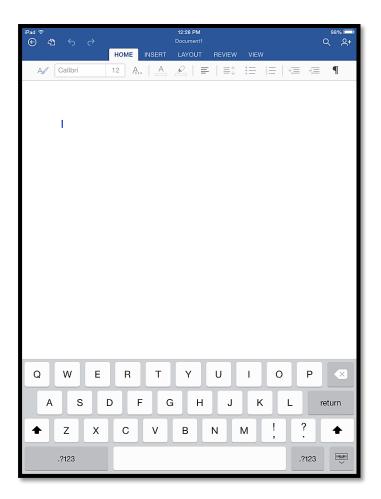

# Creating a document on an iPad

After logging into the app, you will be on the home page

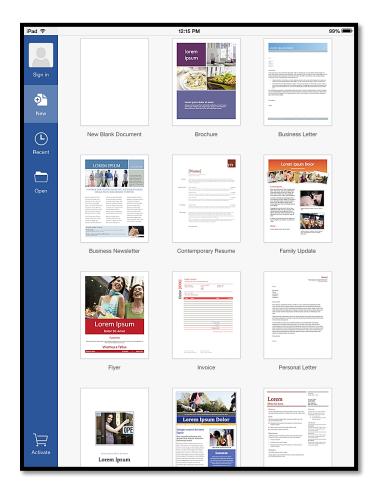

Make sure New is selected on the left hand side This will show you New Blank Document and all the templates available

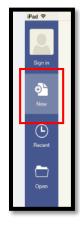

Tap on New Blank Document or whichever template you may want. This will load up the page you selected.

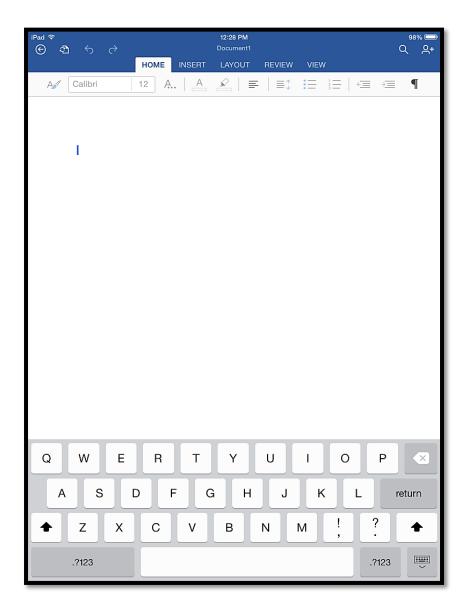

# Saving Documents on the iPad

Documents will automatically save to the OneDrive

When leaving a document for the first time, it will ask what you would like the document to be saved as on the Save As page

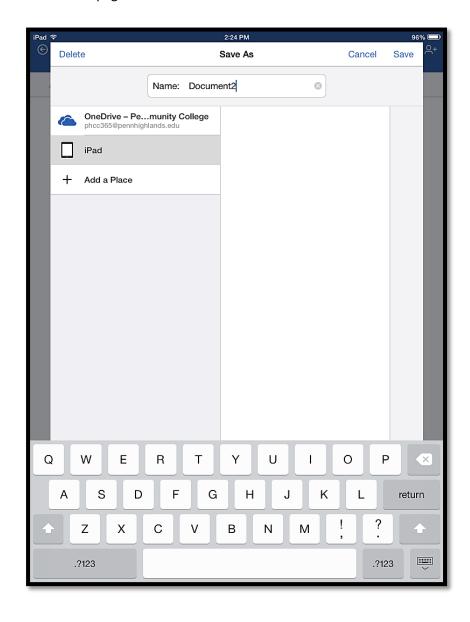

You can change the name of the document to whatever you would like

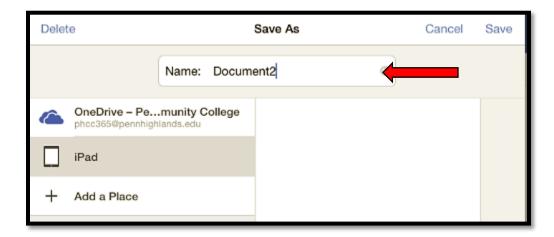

Make sure it is saved to the OneDrive and then Documents so it will be saved for you to access later. Then tap save.

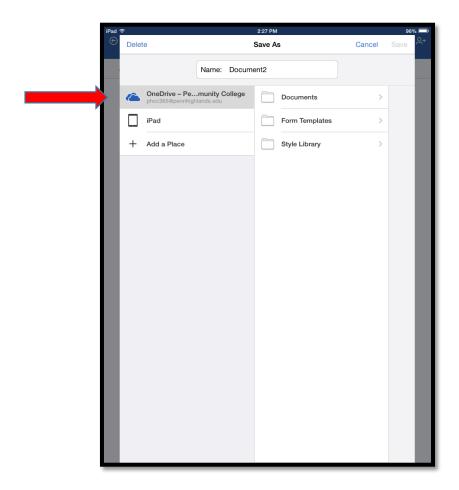

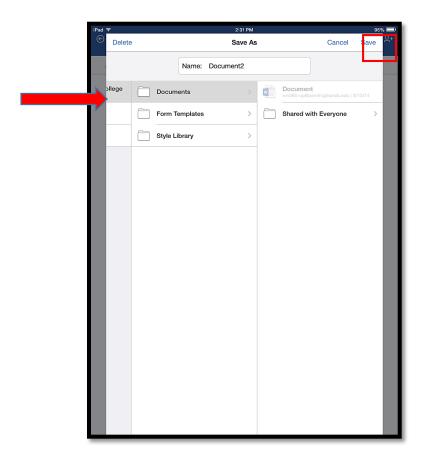

This will then take you back to the home screen and show it is saved and in the Recent Folder

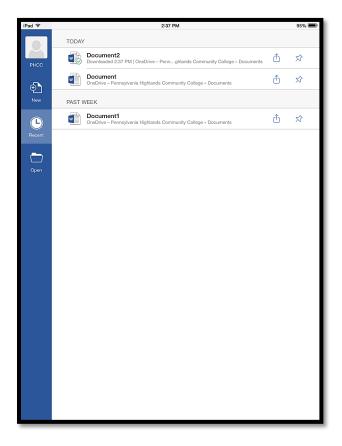

# Opening Documents on an iPad

After signing into the app, you should be on your home page

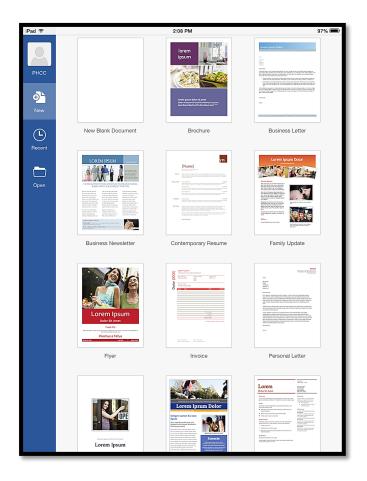

On the left hand side tap on Open, this will bring up your OneDrive

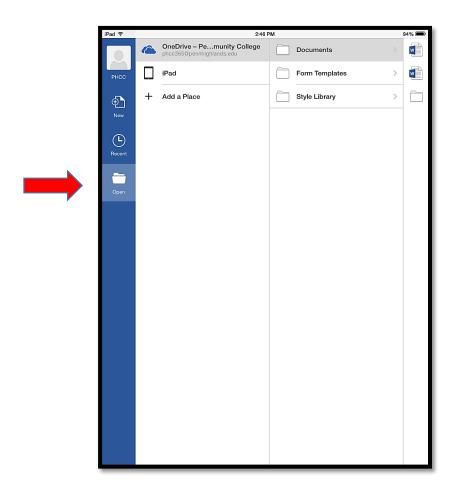

Tap on documents, and this will show you all of your created and shared documents Tap on the document you would like to open

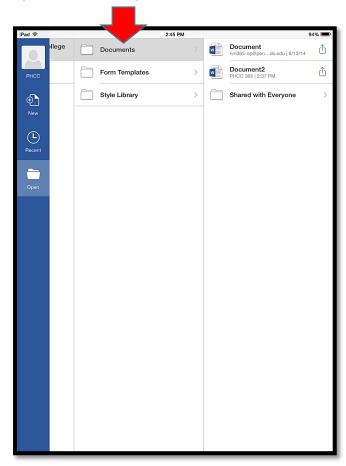

If you would like to continue to edit the document, hit edit on the orange bar that appears across the top of the screen

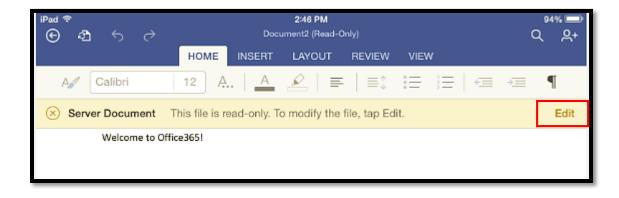

# Signing out of the app on an iPad

\*Every time you will no longer be using the iPad during class time, you should sign out of the Office 365 app you are currently in\*

Closing out the app by double tapping the home button and swiping the app up will automatically sign you out if you unchecked the Keep Me Signed In box when you logged on

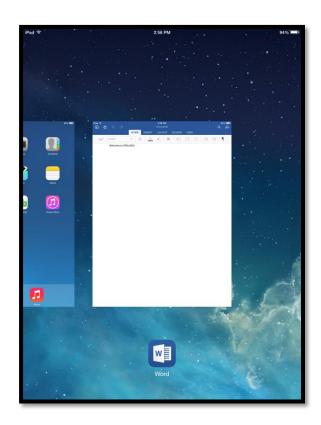

You can also log out on the main page by tapping your name in the upper left hand corner

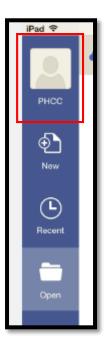

This will bring up an Account window

Tap where your name appears in that window

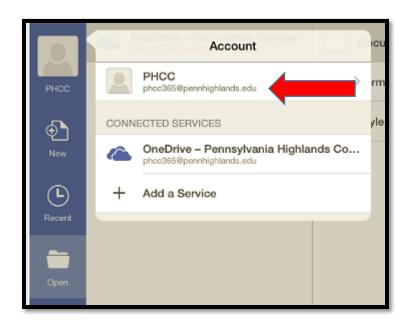

This window will then say Sign Out

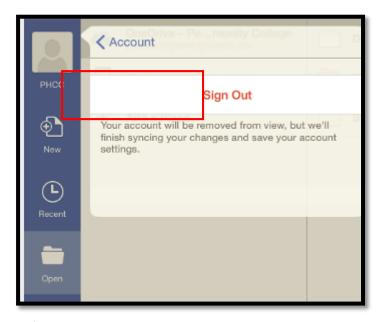

A window will ask if you are sure you want to sign out Tap Sign Out and you will be logged out of the app

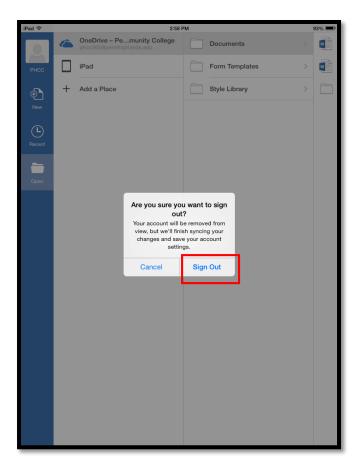